## Videokonferenz mit Moodle und BBB starten

- 1. Auf unsere Homepage www.bztg-oldenburg.de unter E-SERVICES den Link "*Videokonferenzen (BigBlueButton) mit Gästen*" wählen und anmelden.
- 2. Startraum Raum auswählen und den Link unter "Teilnehmer einladen" markieren und kopieren.
- 3. Den Link an die gewünschten Teilnehmer\*innen senden.
- 4. Raum ggf. anpassen (siehe Bild -> "Raumeinstellungen"). Jeder Teilnehmer kann die Konferenz starten: an

*… Kurz vor Konferenzbeginn …*

5. Vor Beginn der Konferenz erneut anmelden, Raum auswählen und Konferenz "starten".

 $\times$ 

- 6. Videokonferenz starten
- 7. Mit Mikrofon (Bild)

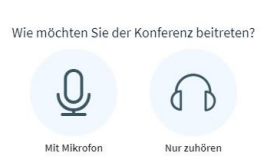

#### 8. Falls der Browser fragt, "Zulassen" klicken.

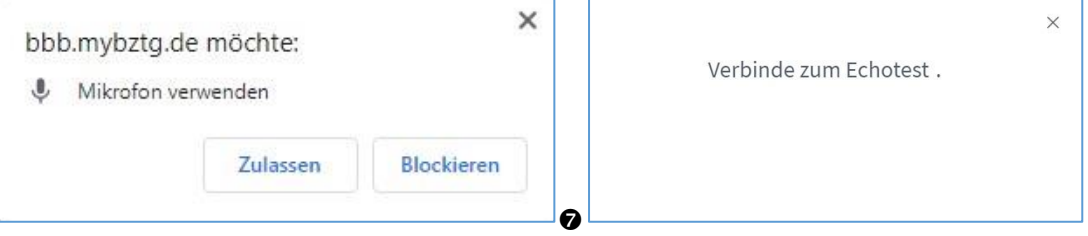

- 9. Warten!
- 10. Falls alles funktioniert (Sie hören ihre eigene Stimme über die Lautsprecher) "Ja" klicken. Dann zu Punkt 12 gehen, ansonsten zu Punkt 11.

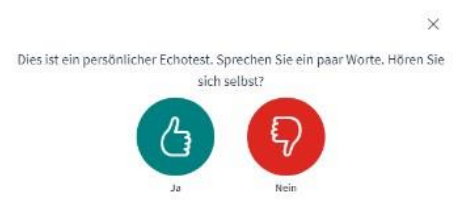

11. Es funktioniert nicht -> "Nein" klicken.

Sind die Lautsprecher eingeschaltet? Ist das Mikrofon angeschlossen?

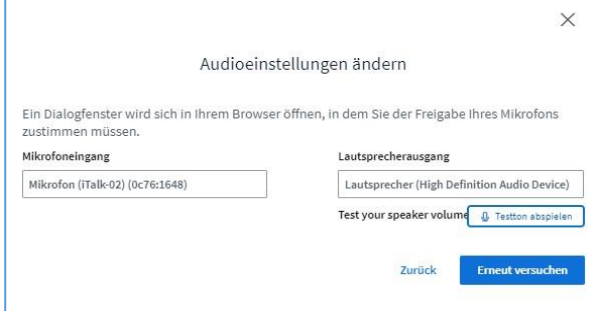

Erst Mikrofon dann Lautsprecher wählen und mit "Testton abspielen" prüfen. Erneut versuchen (Geduld bis das Bild "Daumen hoch und runter" kommt). Wenn alles läuft "Ja" klicken und zu Punkt 12 wechseln.

12. Kamera freigeben

Mit dem Klick auf das Symbol "Kamera" können sie ihre Web-Cam freigeben.

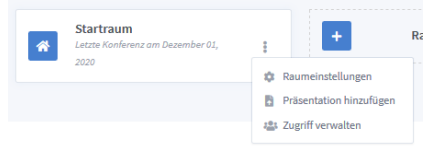

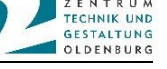

## Videokonferenz mit Moodle und BBB starten

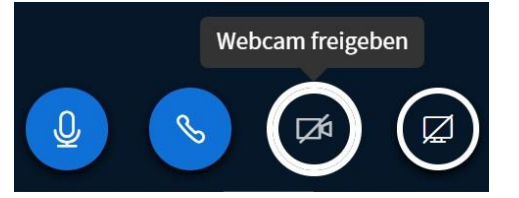

Die entsprechende Web-Cam und die Qualität (je höher die Qualität, desto mehr Daten müssen übertragen werden) auswählen und die Freigabe starten.

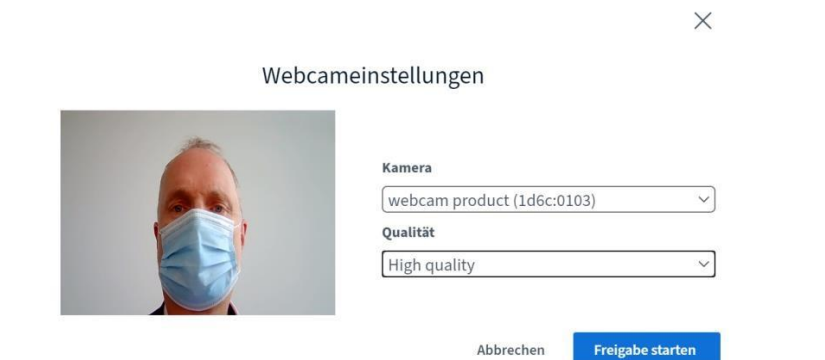

13. Anwendung zeigen (hier am Beispiel von einer PowerPoint-Präsentation) Bildschirm freigeben. Falls dieser Button nicht erscheint, müssen Sie vom Moderator zum Präsentator gemacht werden (Klick mit der rechten Maustaste auf den Namen, der präsentieren soll). Powerpoint muss schon gestartet sein.

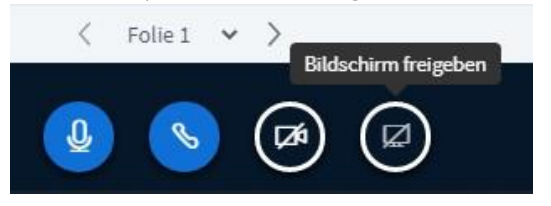

# 14. Auf den Tab "Anwendungsfenster" klicken.

#### Bildschirm teilen

bbb.mybztg.de möchte den Inhalt Ihres Bildschirms teilen. Wählen Sie aus, was geteilt werden soll.

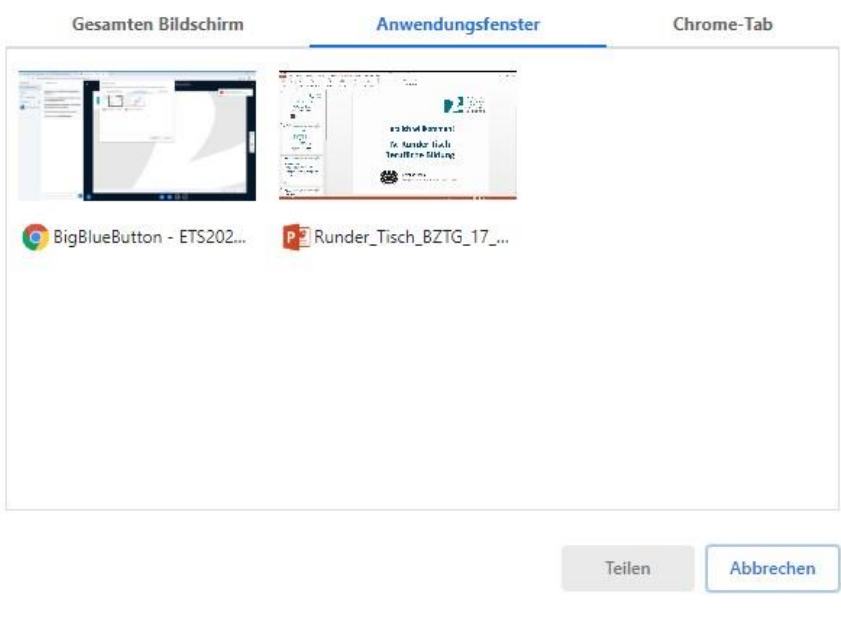

Powerpoint auswählen (hier rechts) und präsentieren.